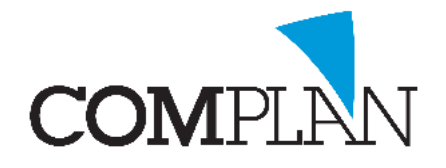

# **Bestanden kopiëren van Lokaal naar Tandarts in de Wolken**

### Stap 1

Zorg dat u niet in Tandarts in de Wolken (TIDW) omgeving bent. Als het onderstaande figuur in beeld is zit u in de verkeerde omgeving. Minimaliseer het venster dan door op het min teken te

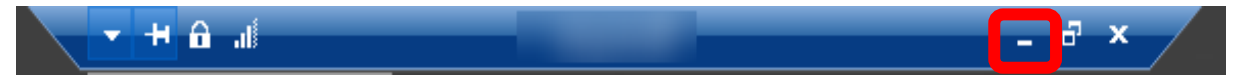

#### Stap 2

Selecteer het bestand dat u wilt kopiëren en klik met de rechtermuisknop op het bestand en kies voor kopiëren  $/$ copy. (CTRL + C)

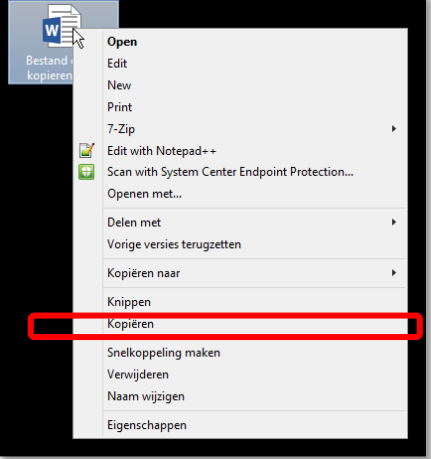

## Stap 3

Ga naar uw TIDW omgeving. Dit doet u door op het te klikken.

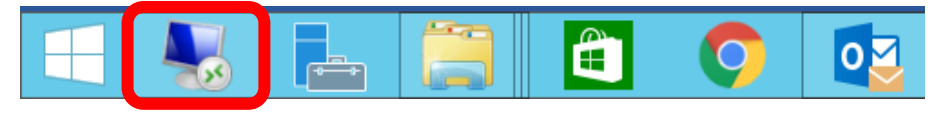

#### Stap 4

In TIDW selecteert u de plek waar u het bestand wilt wegzetten. Klik dan met de rechtermuisknop en kies voor plakken/paste. (CTRL + V)

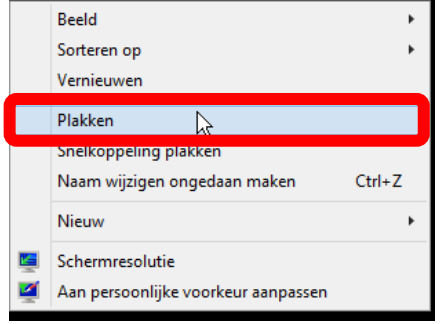

Het bestand staat nu in TIDW opgeslagen.

**Complan Valens BV | 0229 266 606 | support@complan.nl** *Novadent, een onmisbaar element in de mondzorg!*